# 福岡市電子入札システム (物品定例見積) 受注者操作マニュアル

令和3年2月

### 目次

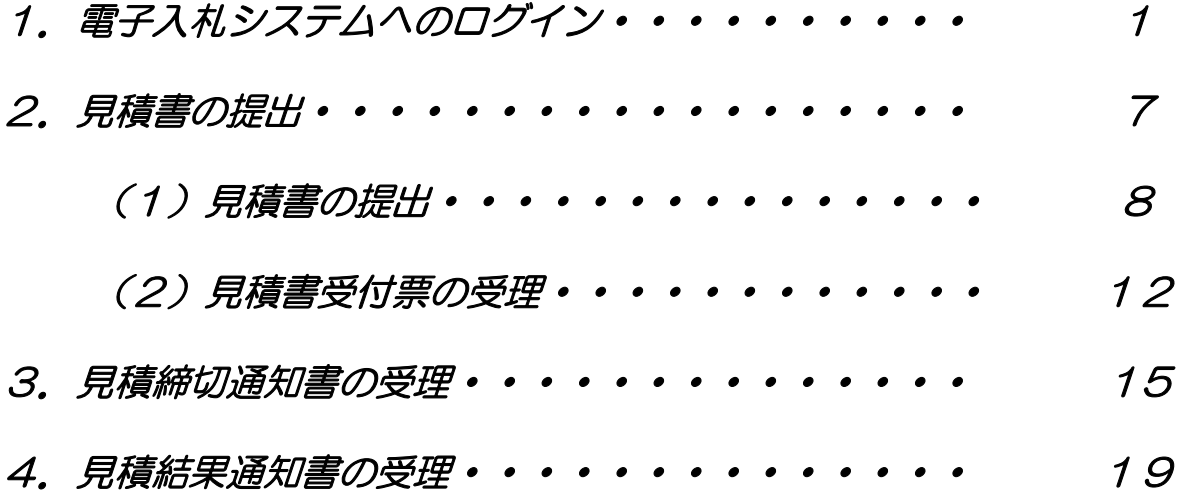

処理フロー

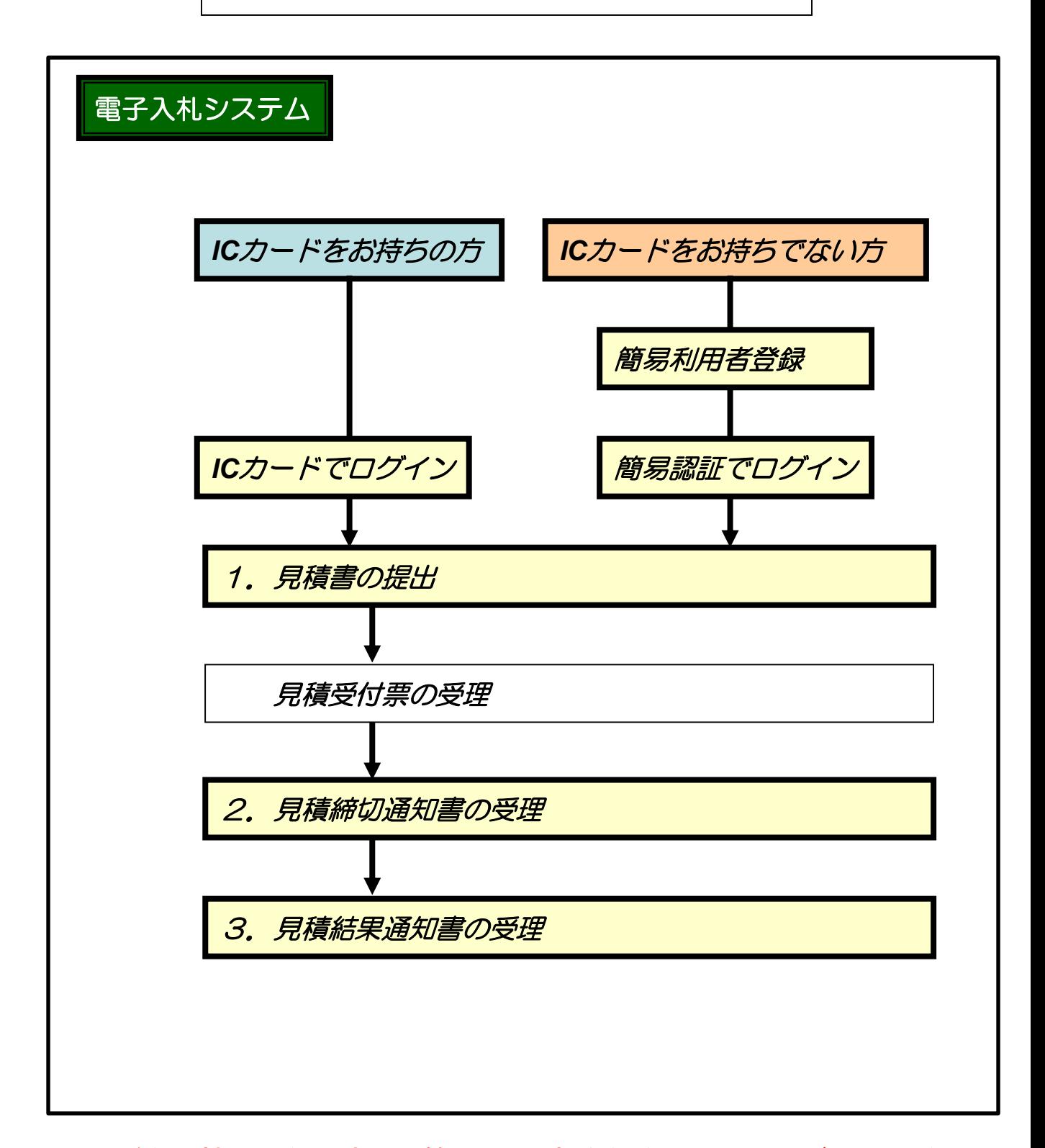

ICカードをお持ちでない方は、簡易利用者登録を行ってからご利用くださ い。詳細については、「電子入札システム簡易認証利用者登録 登録の手 順(物品定例見積)」を参照してください。

## 1.電子入札へのログイン

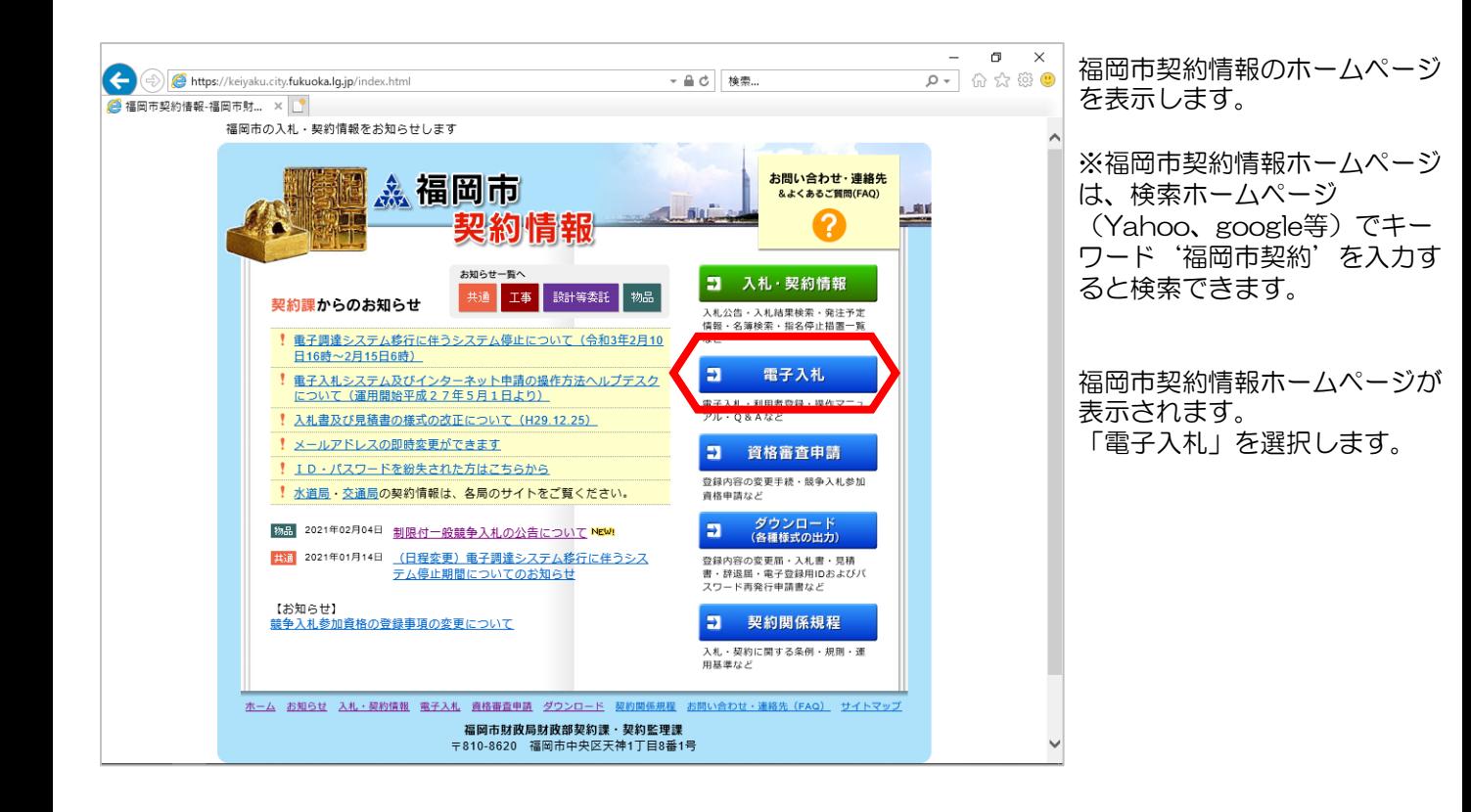

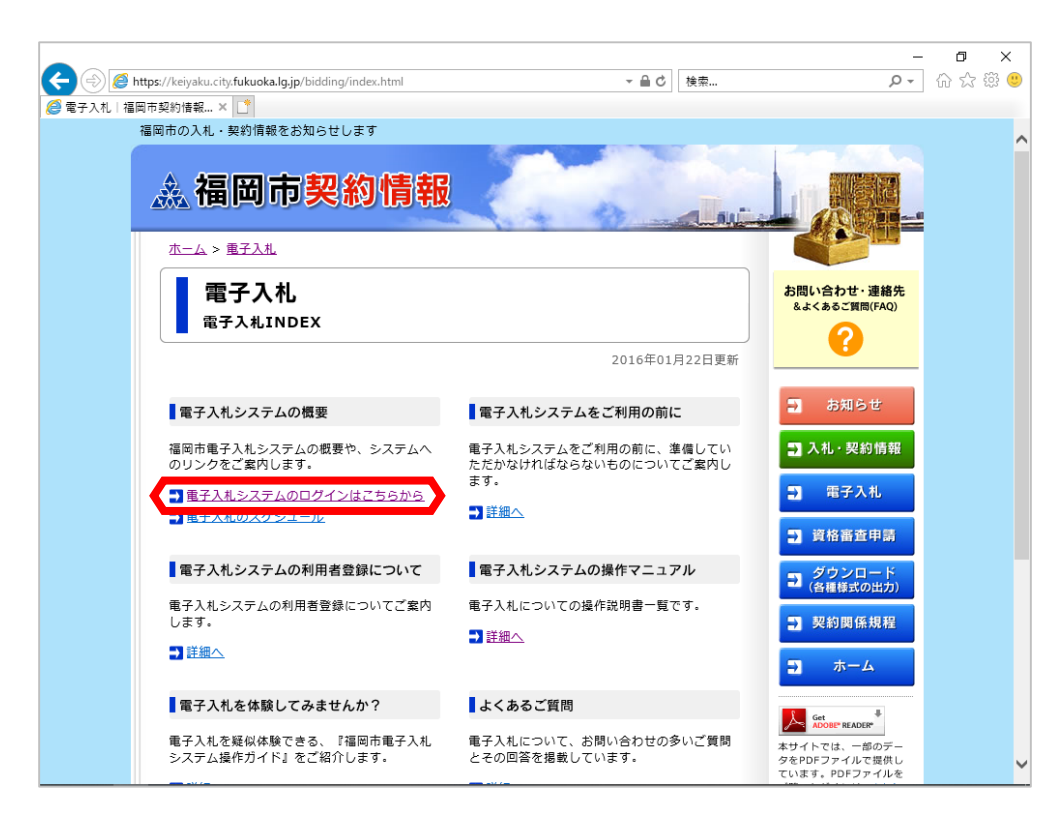

福岡市電子入札ホームペー ジが表示されます。 「電子入札システムのログ インはこちらから」を選択 します。

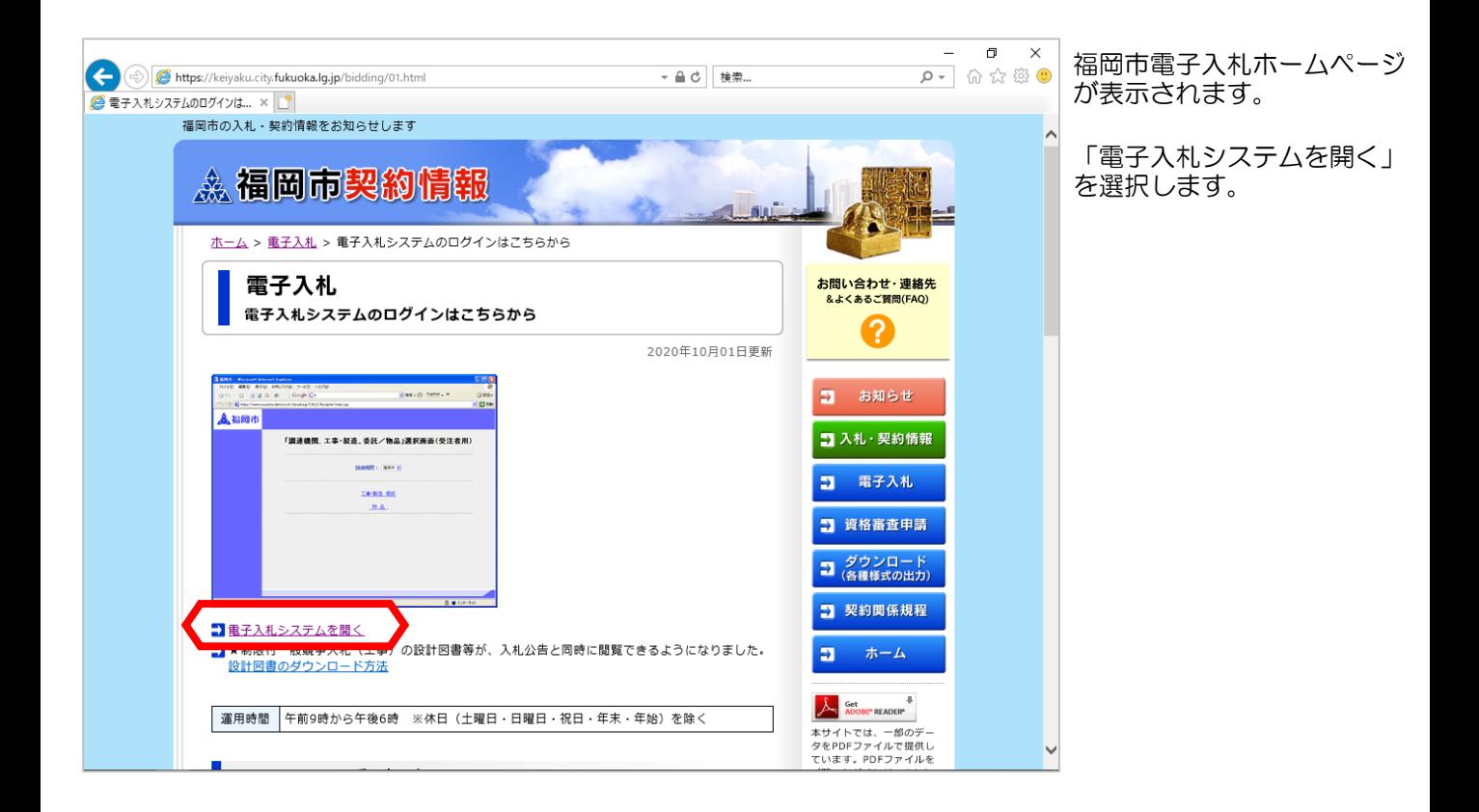

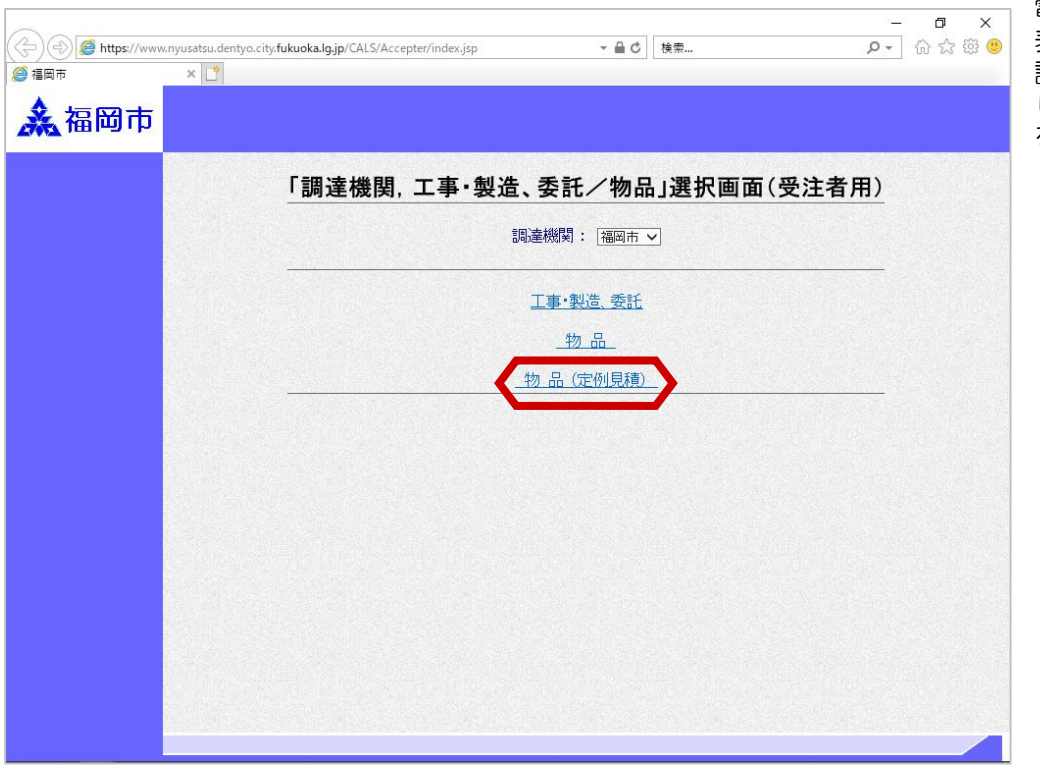

電子入札システム画面が 表示されます。 調達機関に「福岡市」を選択 し、「物品(定例見積)」 を選択します。

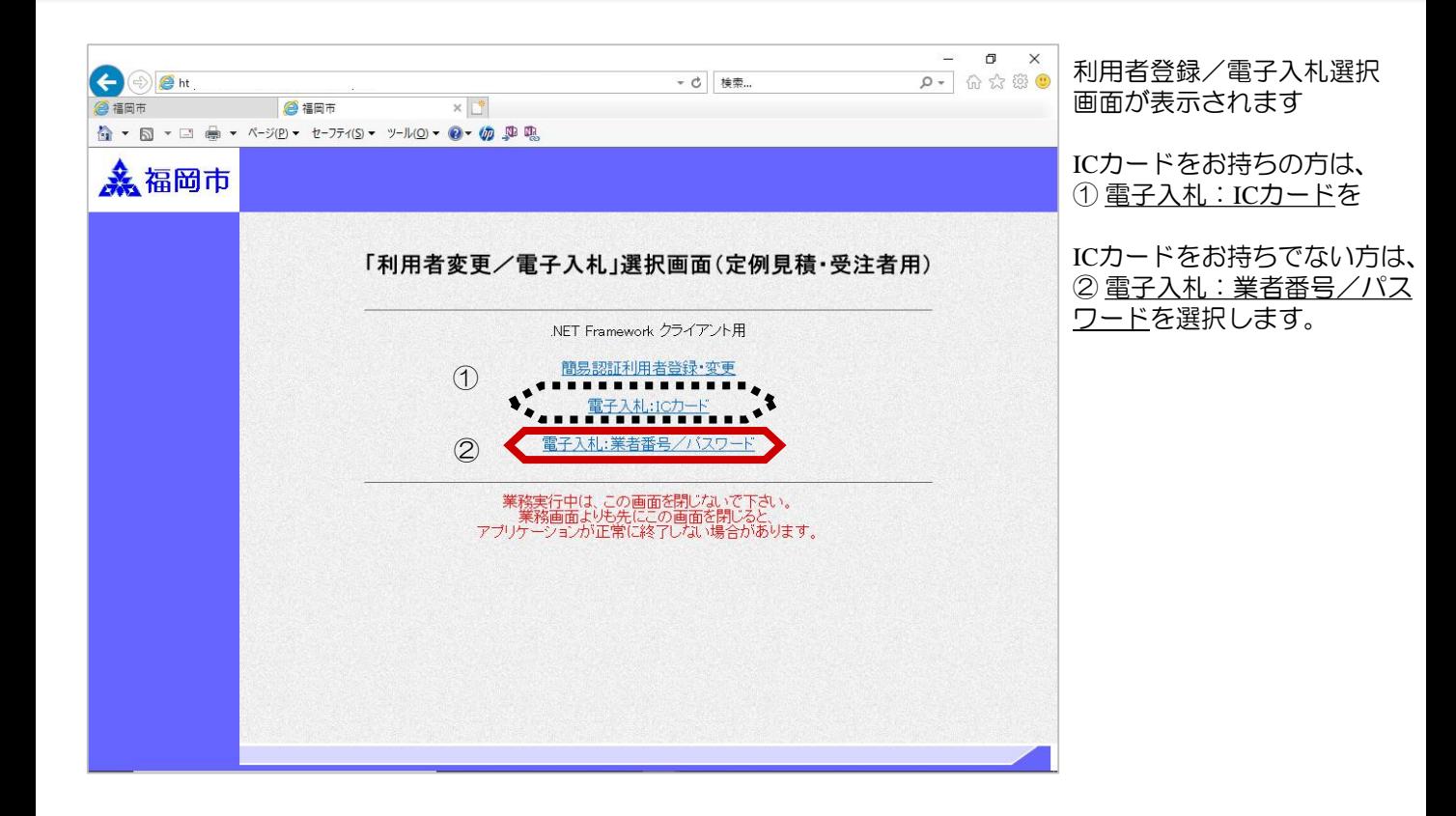

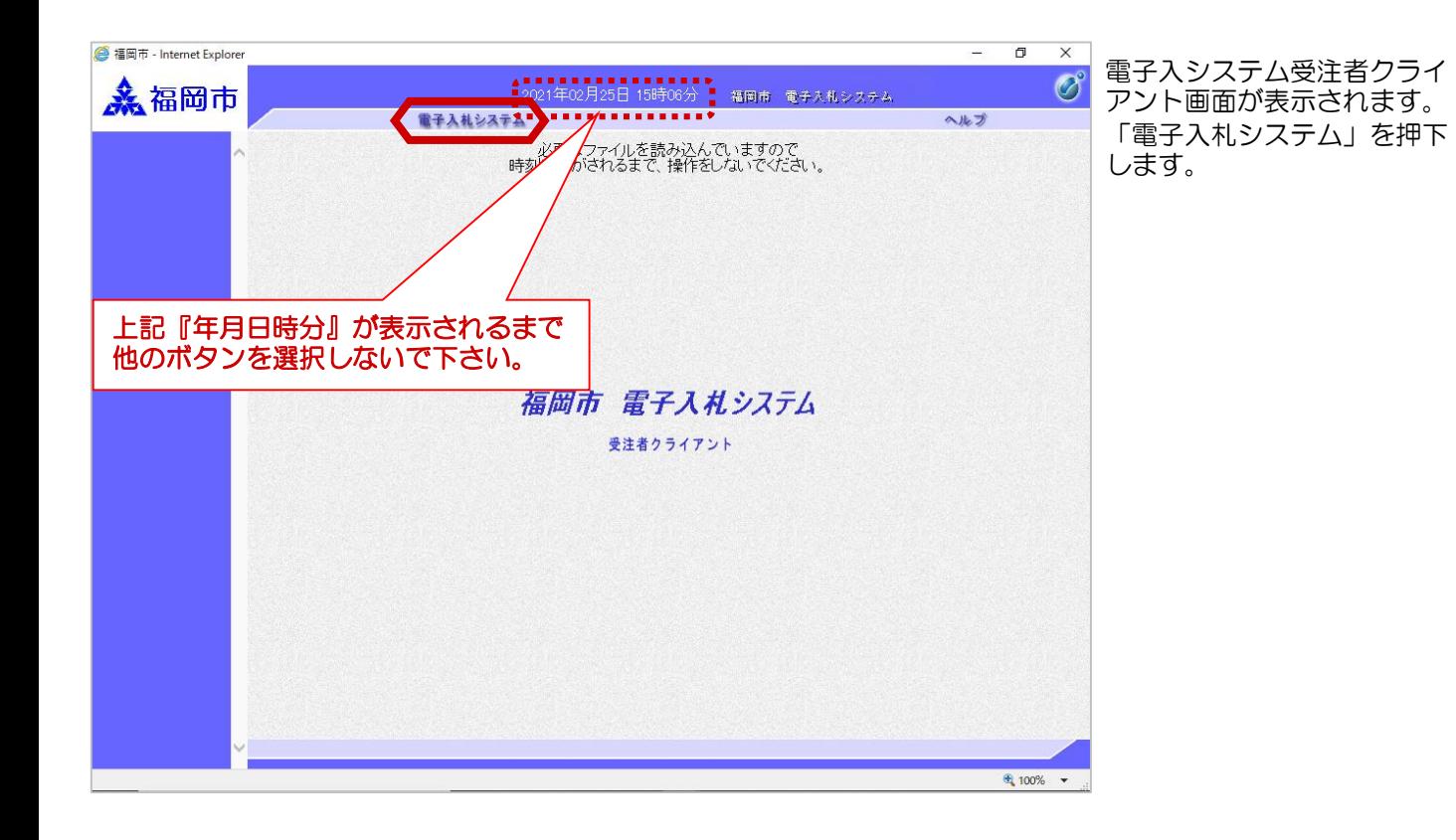

#### ICカードをお持ちの方(ICカードによる認証)

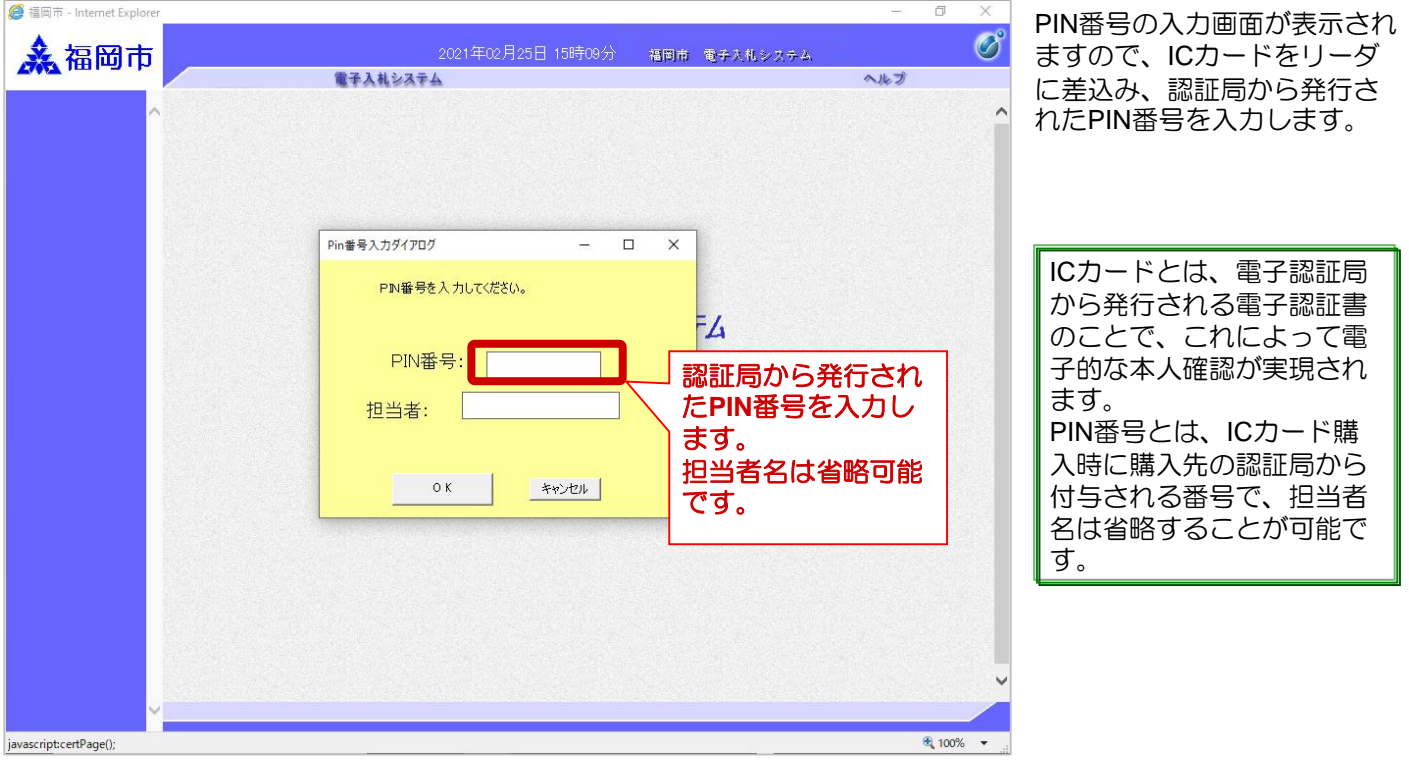

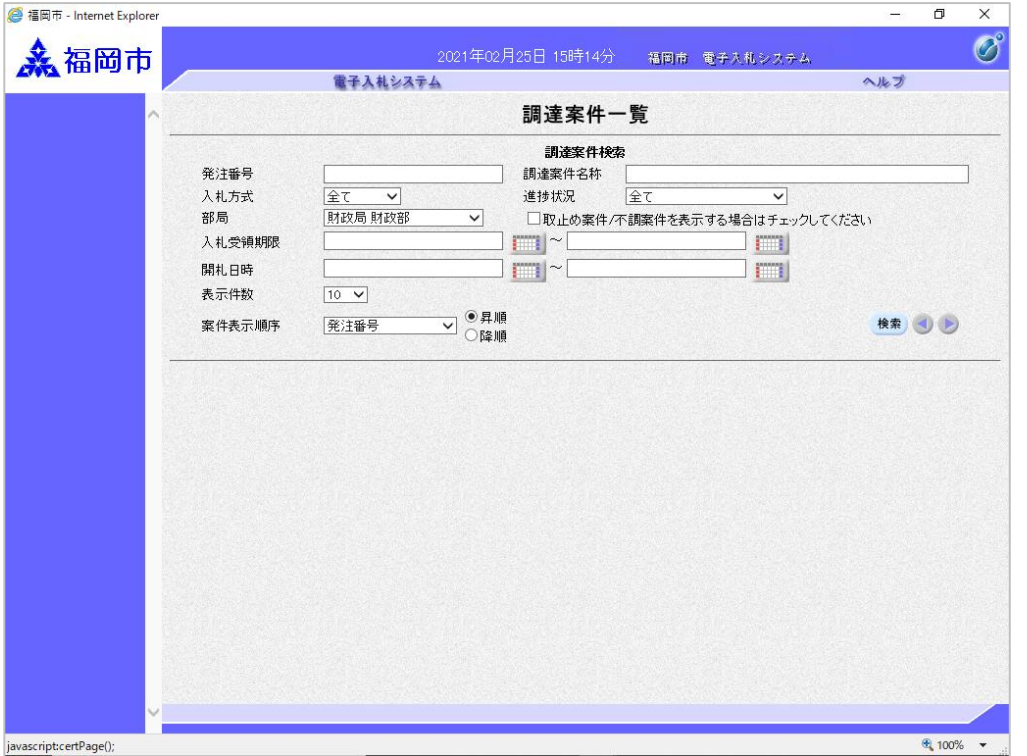

電子入札システムのメインメ ニューが表示されます。

電子入札システムにログイン しました。

#### ICカードをお持ちでない方(業者番号/パスワードによる簡易認証)

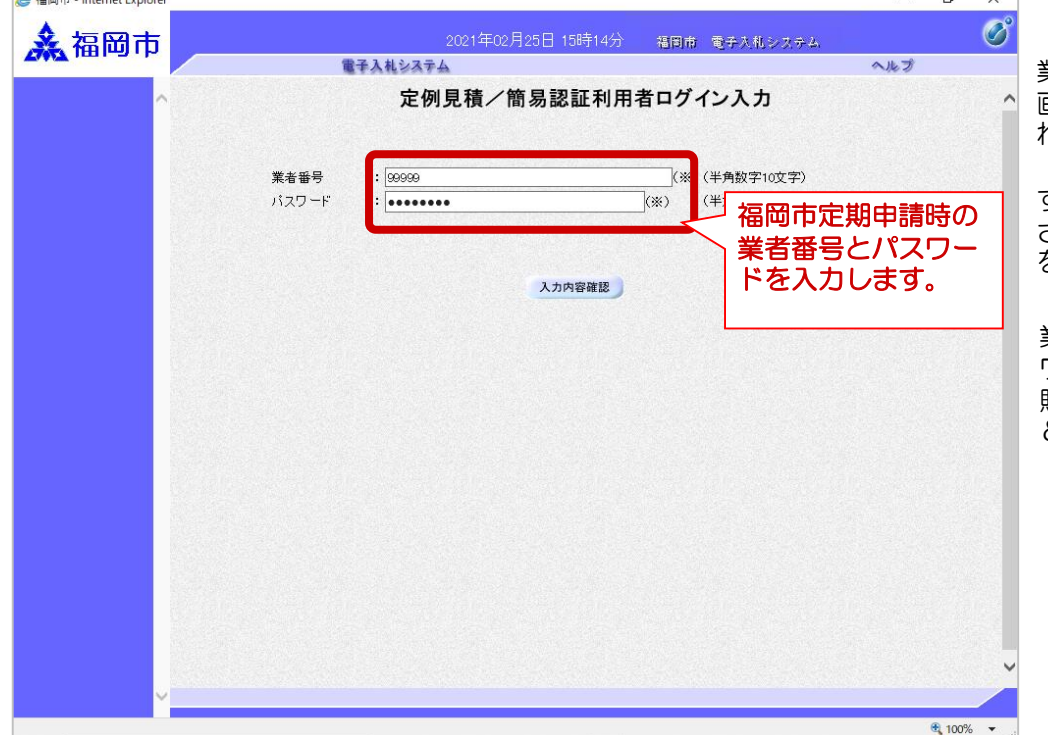

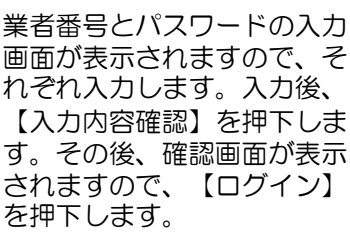

業者番号、パスワードは、 ワードやテキストファイルに 貼り付けるか保存してコピー &ペーストすると便利です。

ニューが表示されます。

しました。

電子入札システムにログイン

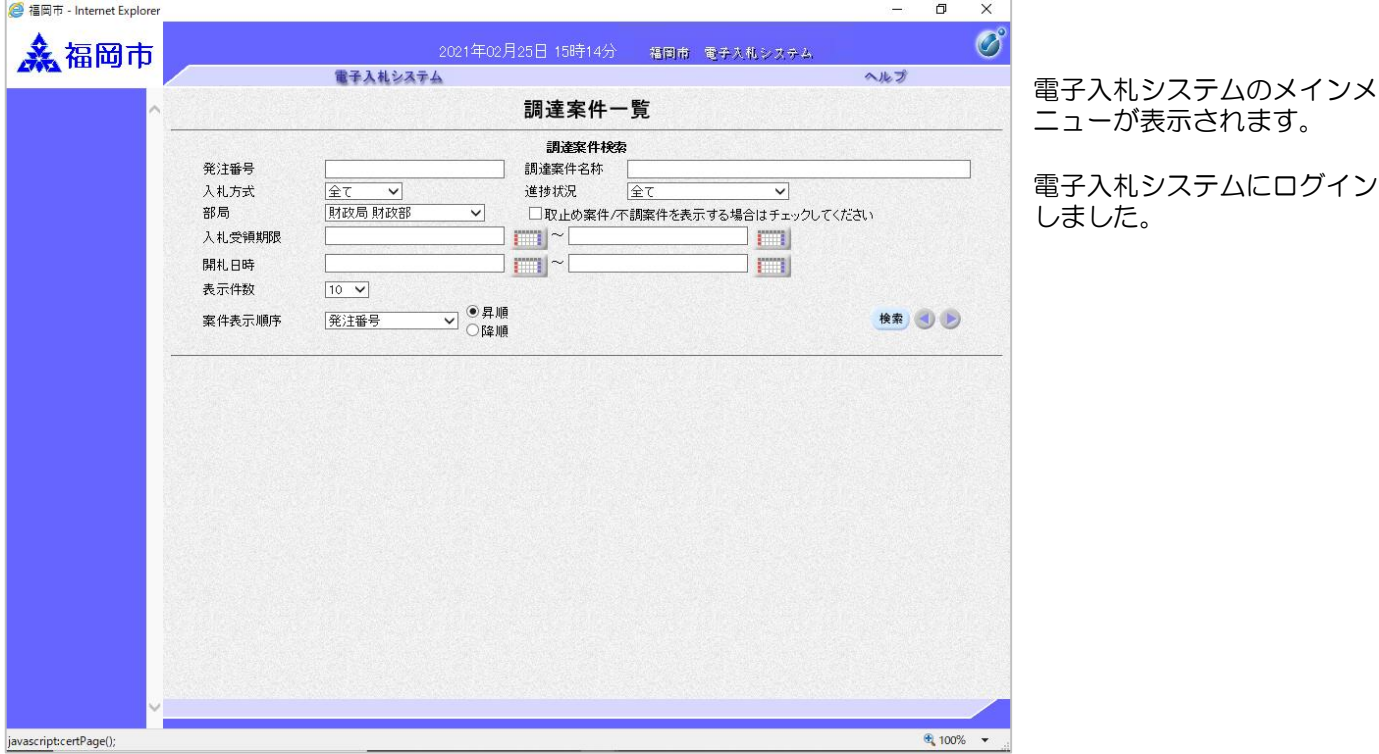

事前に簡易利用者登録を行ってからご利用ください。詳細については、 「電子入札システム簡易認証利用者登録 登録の手順(物品定例見積)」 を参照してください。